## **Stepping up to Edge Hill University**

You are just a few steps away from enrolling on the mini module created for History students. *NB: The course is optimised for viewing using a PC or laptop in Firefox or Chrome.*

1. Go to: [tinyurl.com/EHUHistory2019](https://tinyurl.com/EHUHistory2019) and click on **Enroll**

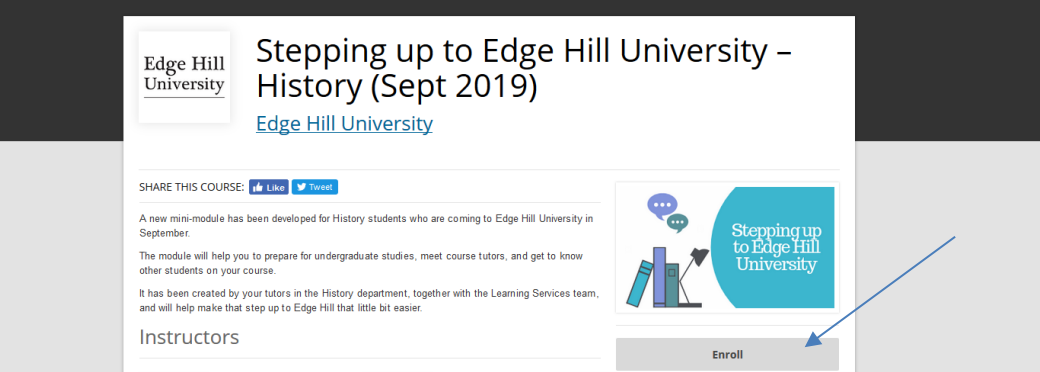

2. Navigate to the bottom of the **Login** box to create an account

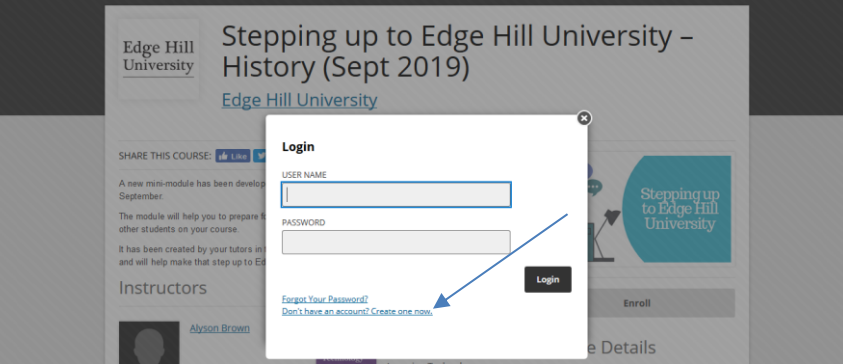

3. You need to tick the terms of use box (but not the second box)

## 4. Click on **Go to Course**

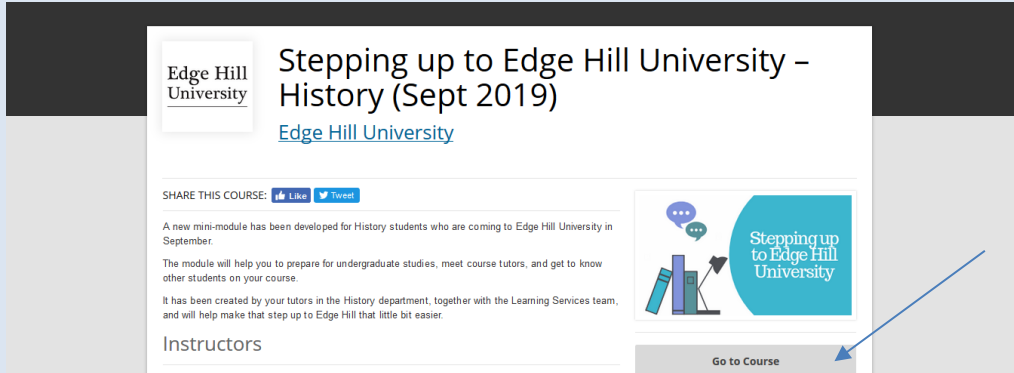

You will receive a welcome email from Open Education (check your junk folder if this does not appear in your inbox)

5. To [return to the course](https://tinyurl.com/EHUHistory2019) at any time click on **Enroll** again but this time you can log straight in!

If you need any help please contact us: [uniskills@edgehill.ac.uk](mailto:uniskills@edgehill.ac.uk) (*Do not use the Contact Support link in the email from Open Education*)